# 了解Catalyst 9000交换机上的输出丢弃

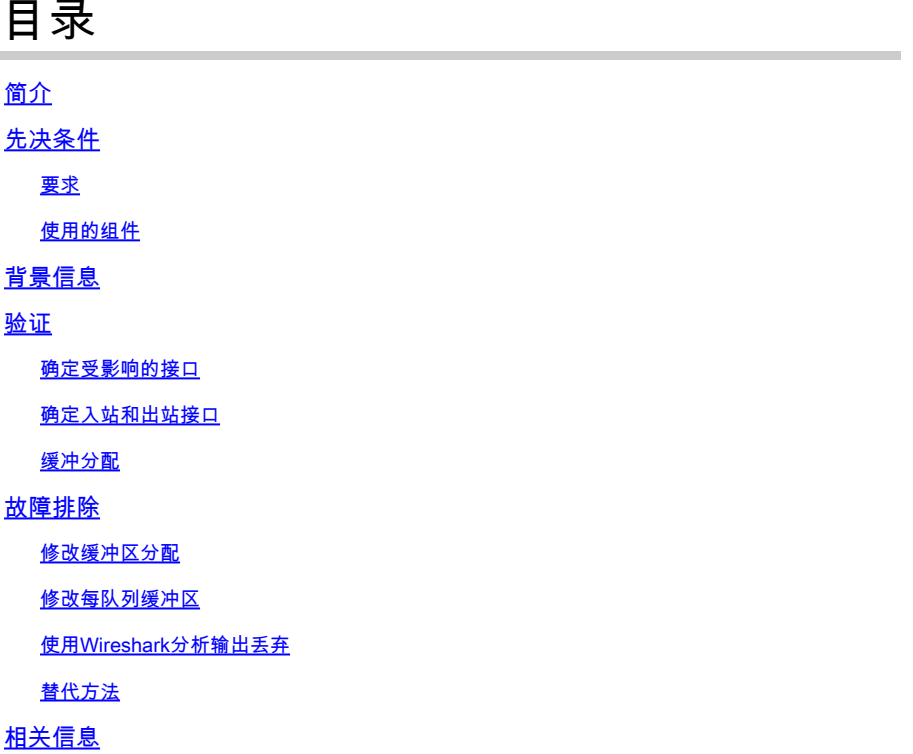

## 简介

本文档介绍如何对基于UADP ASIC的Catalyst 9000系列平台上的高速接口上的输出丢弃进行故障排 除。

## 先决条件

### 要求

Cisco 建议您了解以下主题:

- 标准QoS概念
- 模块化QoS命令行界面(CLI)
- Wireshark

使用的组件

本文档中的信息基于以下软件和硬件版本:

- UADP 2.0和UADP 3.0 ASIC类型
- Catalyst 9200
- Catalyst 9300
- Catalyst 9400
- Catalyst 9500
- Catalyst 9600
- Cisco IOS® XE 16.X或17.X软件

注意:有关在其他思科平台上启用这些功能的命令,请参阅相应的配置指南。

本文档中的信息都是基于特定实验室环境中的设备编写的。本文档中使用的所有设备最初均采用原 始(默认)配置。如果您的网络处于活动状态,请确保您了解所有命令的潜在影响。

### 背景信息

高速接口上的输出丢弃在任何网络环境中都可能发生,特别是当它处理支持10 Gbps或以上数据传 输速率的接口时。当数据包在传输到网络之前被接口丢弃时,即发生输出丢弃。

当输出丢弃发生在低使用率水平时, 人们经常误解接口利用率的解释:

- 当单个接口发出的流量过多时,该接口的缓冲区可能会被淹没,并发生输出丢弃。缓冲区太少 的接口也会增加输出丢弃的可能性。
- 输出丢弃也可能由接口速度和所连接设备的速度不匹配导致。例如,如果一个10 Gbps接口连 接到仅支持1 Gbps数据传输速率的设备,那么如果接口无法降低数据速率以匹配设备的功能 ,该接口就会丢弃数据包。

但是,在大多数情况下,输出丢包是由耗尽端口缓冲区的微爆发流量引起的:

- 微爆发是指在很短的时间内发送大量流量的现象,通常仅持续几毫秒,并超过接口的可用带宽 。
- 发生微爆发时,网络设备需要缓冲流量,直到流量传输到网络。如果超过缓冲区大小,数据包 将被丢弃。

网络流量通常以链路的平均利用率来衡量(根据配置测得30秒到5分钟不等)。虽然此平均值显示 流量稳定且相对均匀,但是以毫秒级规模查看接口利用率时通常非常突发。

图 1. 显示高速接口上输出丢弃的根本原因的直观表示。

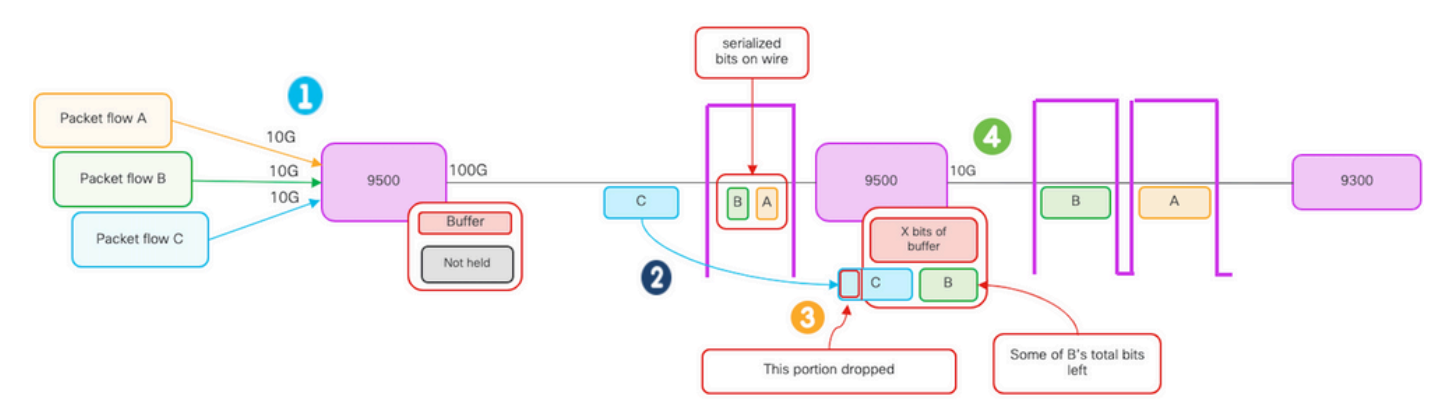

- 1. 数据包流A、B和C代表数据流中的比特组。
- 2. 流A、B和C通过100G接口传输并在下一跳交换机处接收。
- 3. 观察A和部分B位成功从10G出口接口转发出去。
- 但是,当流C到达时,交换机缓冲了流B中的某些位,因为无法使到达的位尽快出队。
- 缓冲区已满,无法容纳数据包C中的剩余B位和所有位。
- 如果入口分类器确定即使下一帧只有一位,它也无法容纳下一帧,则会丢弃整个数据包 !

4. 流A和部分B通过10G接口传输。

接口"速度/带宽"都有一些误称:

- 带宽=数据(位)/时间
- 当位从10G > 100G > 10G传输时,不会"物理加速"

"速度"差异是交织能力/每时间间隔的通道数/脉冲数、编码机制等,而介质(光/电子)的速度则更快  $\sim$ 

 $\,\varphi\,$  提示:在接口配置模式下使用load-interval <30-600>命令修改加载间隔延迟(以秒为单位)。 (加载间隔代表交换机轮询接口计数器的频率)。

### 验证

对高速接口上的输出丢弃进行故障排除的过程可能很复杂,但以下是一些可帮助确定和解决此问题 的常规步骤:

确定受影响的接口 ·

- 首先缩小遇到输出丢弃的接口。
- 请使用show interfaces | include is up|Total output drops命令输出或使用监控工具确定哪个接 口面临问题。

标识入站和出站接口:

要验证接口到ASIC的映射,请运行show platform software fed <switch|active> ifm • mappings命令。

验证缓冲区分配:

• 验证受影响接口的缓冲区分配和接口配置非常重要。

使用Wireshark验证微burts:

- 高速接口上的输出丢弃通常由数据流微爆发引起。
- 使用流量分析工具(如Wireshark)监控流量模式并确定任何潜在微爆发。

考虑硬件升级:

• 如果上述步骤无法解决问题,则需要升级硬件(例如接口、设备或网络基础设施)来处理增加 的流量。

确定受影响的接口

要识别出现输出丢弃的受影响接口,请使用show interfaces命令。

• 此命令提供每个接口的详细信息,包括有关输入和输出错误、丢弃的数据包和其他重要信息的 统计信息。

要缩小接口列表的范围并快速确定受影响的接口,可使用show interfaces I include is uplTotal output drops命令过滤出接口关闭或管理关闭,并仅显示处于活动状态且具有丢弃的接口。

• 例如,您可以使用此命令仅显示已发生输出丢弃的接口。

<#root>

**Cat9k(config)# show interfaces | in is up|Total output drops HundredGigE1/0/1 is up, line protocol is up (connected) Input queue: 0/2000/0/0 (size/max/drops/flushes); Total output drops: 54845 HundredGigE1/0/10 is up, line protocol is up (connected) Input queue: 0/2000/0/0 (size/max/drops/flushes);**

**Total output drops: 1540231**

**--snip--**

 $\boldsymbol{\mathscr{L}}$  提示:使用show interfaces命令并使用适当的条件过滤输出,以便快速轻松地识别受影响的接 口。采取必要的步骤来解决问题。

默认情况下,在Catalyst 9000系列交换机上,出口数据包丢弃以字节而不是数据包显示。确定找到 的输出丢弃量是否具有任何实际影响或只是由临时突发流量引起,这一点非常重要。

要计算接口上传输的总输出字节数中已丢弃的百分比,请执行以下操作:

- 收集来自接口的总输出丢弃计数。
- 收集来自接口的总输出字节计数。
- 计算输出丢弃的百分比。将总输出丢弃计数除以总输出字节计数,再乘以100。

这提供了接口上丢弃的输出字节的百分比,可以帮助您确定是否存在需要解决的拥塞或缓冲区分配 问题,或者输出丢弃是否由瞬时微总线流量引起。

使用showinterface <interface>命令收集信息。

<#root>

Cat9k#

TwentyFiveGigE1/0/41 is up, line protocol is up (connected) Hardware is Twenty Five Gigabit Ethernet, address is dc77.4c8a.4289 (bia dc77.4c8a.4289) MTU 1500 bytes, BW 25000000 Kbit/sec, DLY 10 usec, reliability 255/255, txload 3/255, rxload 1/255 Encapsulation ARPA, loopback not set Keepalive set (10 sec)

**Full-duplex, 10Gb/s**

, link type is auto, media type is SFP-10GBase-AOC1M input flow-control is on, output flow-control is off ARP type: ARPA, ARP Timeout 04:00:00 Last input 00:00:06, output 00:00:10, output hang never

**Last clearing of "show interface" counters 6w1d** 

Input queue: 0/2000/0/0 (size/max/drops/flushes);

**Total output drops: 299040207**

 Queueing strategy: Class-based queueing Output queue: 0/40 (size/max)

30 second input rate 767000 bits/sec, 155 packets/sec

 30 second output rate 14603000 bits/sec, 1819 packets/sec 931864194 packets input, 572335285416 bytes, 0 no buffer Received 933005 broadcasts (933005 multicasts) 0 runts, 0 giants, 0 throttles 0 input errors, 0 CRC, 0 frame, 0 overrun, 0 ignored 0 watchdog, 0 multicast, 0 pause input 0 input packets with dribble condition detected 1067891106 packets output,

**5930422327799**

**bytes,**

 0 underruns --snip--

总输出丢包数:299040207 总输出字节数:5930422327799

输出丢弃的百分比= 299040207/5930422327799 x 100 = 0.005%

在本示例中,总输出丢弃代表过去六周(最后清除计数器6w1d)在该接口上传输的总字节量的 0.005%。

• 数据包总数与丢弃的数量比较小,不会产生任何影响。

确定入站和出站接口

要更好地分配Catalyst 9000系列交换机上的软缓冲区和管理流量,请考虑选择不同ASIC中的入站和 出站接口。

软缓冲区也称为动态缓冲区或共享缓冲区,是指在拥塞或高流量负载期间动态分配以临时存储数据 包的一部分内存。

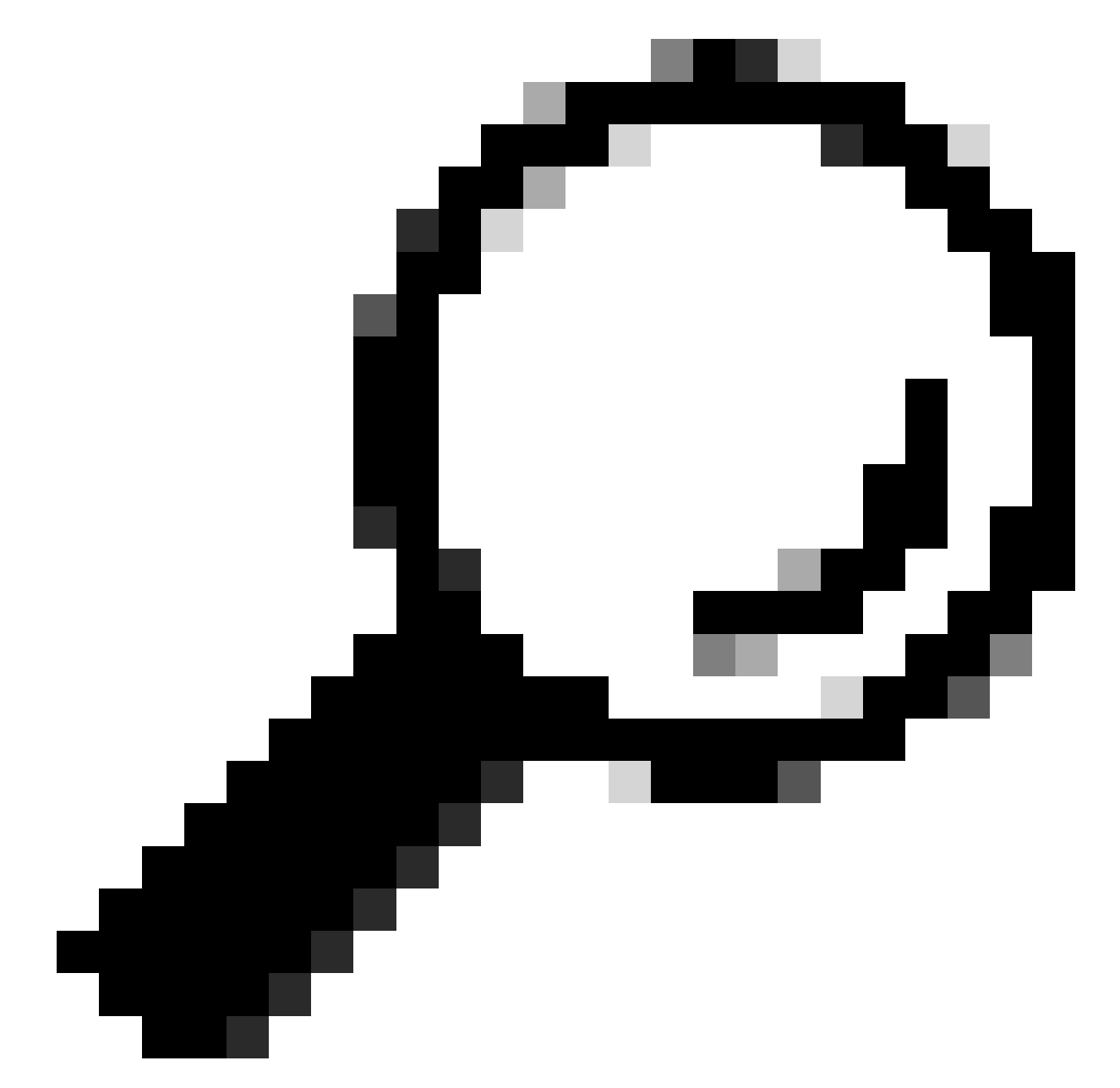

提示:有关Catalyst 9000系列交换机中缓冲区分配的详细信息,请参[阅了解Catalyst](https://www.cisco.com/c/en/us/support/docs/switches/catalyst-9500-series-switches/218444-understand-queue-buffer-allocation-on-ca.html) [9000交换机上的队列缓冲区分配文](https://www.cisco.com/c/en/us/support/docs/switches/catalyst-9500-series-switches/218444-understand-queue-buffer-allocation-on-ca.html)档。

根据Catalyst 9000交换机特定型号的架构,必须注意它们通常包含负责各种功能的多个ASIC。

要验证接口到ASIC的映射,您可以运行命令:show platform software fed <switch|active> ifm mappings

本示例显示接口到ASIC的映射。接口范围TenGigabitEthernet1/0/1到TenGigabitEthernet1/0/24映

### 射到ASIC 1,而其余映射到ASIC 0:

<#root> Cat9k# **show platform software fed switch active ifm mappings** Interface IF\_ID Inst **Asic** Core Port SubPort Mac Cntx LPN GPN Type Active TenGigabitEthernet1/0/1 0x9 3 **1** 1 0 0 11 0 1 1 NIF Y TenGigabitEthernet1/0/2 0xa 3 **1** 1 1 0 10 1 2 2 NIF Y TenGigabitEthernet1/0/3 0xb 3 **1** 1 2 0 9 2 3 3 NIF Y TenGigabitEthernet1/0/4 0xc 3 **1** 1 3 0 8 3 4 4 NIF Y TenGigabitEthernet1/0/5 0xd 3 **1** 1 4 0 7 4 5 5 NIF Y TenGigabitEthernet1/0/6 0xe 3 **1** 1 5 0 6 5 6 6 NIF Y TenGigabitEthernet1/0/7 0xf 3 **1** 1 6 0 5 6 7 7 NIF Y TenGigabitEthernet1/0/8 0x10 3 **1** 1 7 0 4 7 8 8 NIF Y TenGigabitEthernet1/0/9 0x11 3 **1** 1 8 0 3 8 9 9 NIF Y TenGigabitEthernet1/0/10 0x12 3 **1** 1 9 0 2 9 10 10 NIF Y TenGigabitEthernet1/0/11 0x13 3

### 缓冲分配

缓冲区分配是避免输出丢弃的一个重要因素,因为缓冲区用于临时存储因拥塞或其他变量而无法转 发的流量。如果没有足够的可用缓冲区,流量将被丢弃,从而导致网络性能下降和潜在的中断。通 过此验证,您可以确保交换机有足够的缓冲区空间来处理高流量负载。

使用show platform hardware fed switch active qos queue stats interface <interface>命令可以查看 接口上的每个队列统计信息,其中包括排入缓冲区中的字节数以及由于缺少可用缓冲区而丢弃的字 节数。

在本例中:

- 队列0到4当前保存已排队的流量。在此接口上接收的流量暂时存储在缓冲区中,直到可以传 输。
- 只有队列2遇到丢弃或丢弃的流量(24010607字节)。

<#root>

Cat9k#s

**how platform hardware fed active qos queue stats interface twentyFiveGigE 1/0/41**

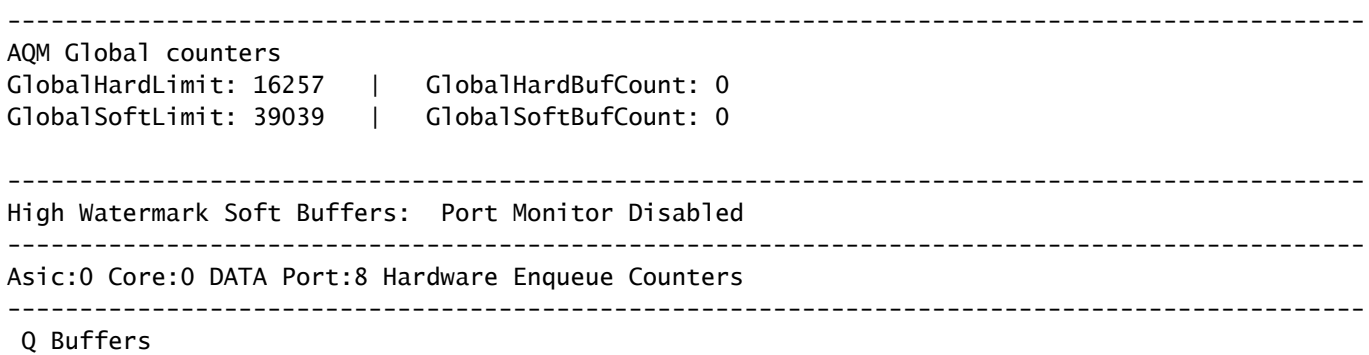

**Enqueue-TH0**

**Enqueue-TH1**

#### **Enqueue-TH2**

|         | Qpolicer |          |              |         |
|---------|----------|----------|--------------|---------|
| (Count) | (Bytes)  | (Bytes)  | (Bytes)      | (Bytes) |
|         |          | 40588200 | 9368282      |         |
|         |          | 23584521 | 789524       |         |
|         |          |          | 110307150901 |         |
|         |          |          | 487852543    |         |
|         |          |          | 5483512      |         |
|         |          |          |              |         |
|         |          |          |              |         |
|         |          |          |              |         |

 $\overline{0}$ 

**Drop-TH0**

**Drop-TH1**

#### **Drop-TH2**

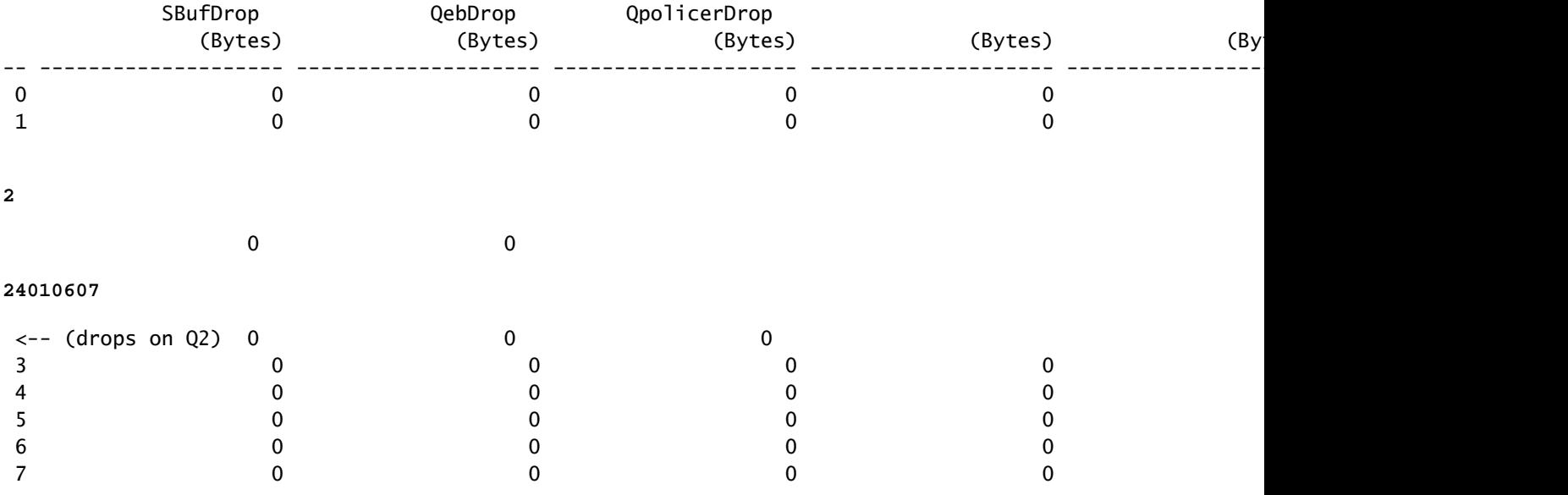

### 故障排除

### 修改缓冲区分配

要增加接口使用的软缓冲区的值,请在全局配置模式下使用qos queue-softmaxmultipliercommand:

- 指定100到4800之间的值。默认值为 100。
- 此命令可提高单个端口队列吸收微爆发的能力。
- 此命令会增加端口队列阈值,以便端口队列可以占用共享池中的其他缓冲单元。

此配置适用于所有接口:

- 缓冲区分配本身假设交换机上的所有端口不会同时发生微爆发。
- 如果微爆发在随机时刻发生,则共享缓冲区可以专门提供额外的缓冲区单元来吸收它们。

在全局配置模式下使用 qos queue-softmax-multiplier<100 4800>命令修改软缓冲区分配。如果将此 值配置为可用的最大值,则可为交换机提供最大可能性来消除或减少输出丢弃。这是尽可能避免丢 弃的常用最佳实践。

<#root>

Cat9k(config)#

**qos queue-softmax-multiplier ?**

<100-4800> multiplier(%)

使用show platform hardware fed active qos queue config interface <interface>命令确定Catalyst

### 9000系列上的软缓冲区分配。

#### 此示例显示Catalyst 9500上已协商为10Gbps速度的接口上分配的默认软缓冲区。

#### <#root>

Cat9k# **show platform hardware fed active qos queue config interface twentyFiveGigE 1/0/41** Asic:0 Core:0 DATA Port:8 GPN:141 LinkSpeed:0x12 AFD:Disabled FlatAFD:Disabled QoSMap:0 HW Queues: 64 - 71 DrainFast:Disabled PortSoftStart:5 - 4320 BufferSharing:Disabled DTS Hardmax Softmax PortSMin GlblSMin PortStEnd QEnable ----- -------- -------- -------- -------- --------- ------- 0 1 6 480 8 **1920** 16 960 0 0 3 5760 En **<-- 1920 is the total soft buffers allocated to queue 0 on interface twentyFiveGigE 1/0/41** 1 1 5 0 11 **2880** 16 1440 8 720 3 5760 En **<-- 2880 is the total soft buffers allocated to queue 1 on interface twentyFiveGigE 1/0/41** 2 1 5 0 6 0 0 0 0 0 3 5760 En 3 1 5 0 6 0 0 0 0 0 3 5760 En 4 1 5 0 6 0 0 0 0 0 3 5760 En 5 1 5 0 6 0 0 0 0 0 3 5760 En 6 1 5 0 6 0 0 0 0 0 3 5760 En 7 1 5 0 6 0 0 0 0 0 3 5760 En Priority Shaped/shared weight shaping\_step sharpedWeight -------- ------------- ------ ------------ ------------- 0 0 Shared 50 0 0 1 0 Shared 75 0 0 2 0 Shared 10000 0 0 3 0 Shared 10000 0 0 4 0 Shared 10000 0 0 5 0 Shared 10000 0 0 6 0 Shared 10000 0 0 7 0 Shared 10000 0 0 Port Port Port Port Priority Shaped/shared weight shaping\_step -------- ------------- ------ ------------ 2 Shaped 1023 1023 QPolicer Refresh Credit Max Credit Interval Idx ----------- -------------- ---------- ------------ 0 Disabled 0 0 0 1 Disabled 0 0 0 2 Disabled 0 0 0 3 Disabled 0 0 0 4 Disabled 0 0 0 5 Disabled 0 0 0 6 Disabled 0 0 0

7 Disabled 0 0 0

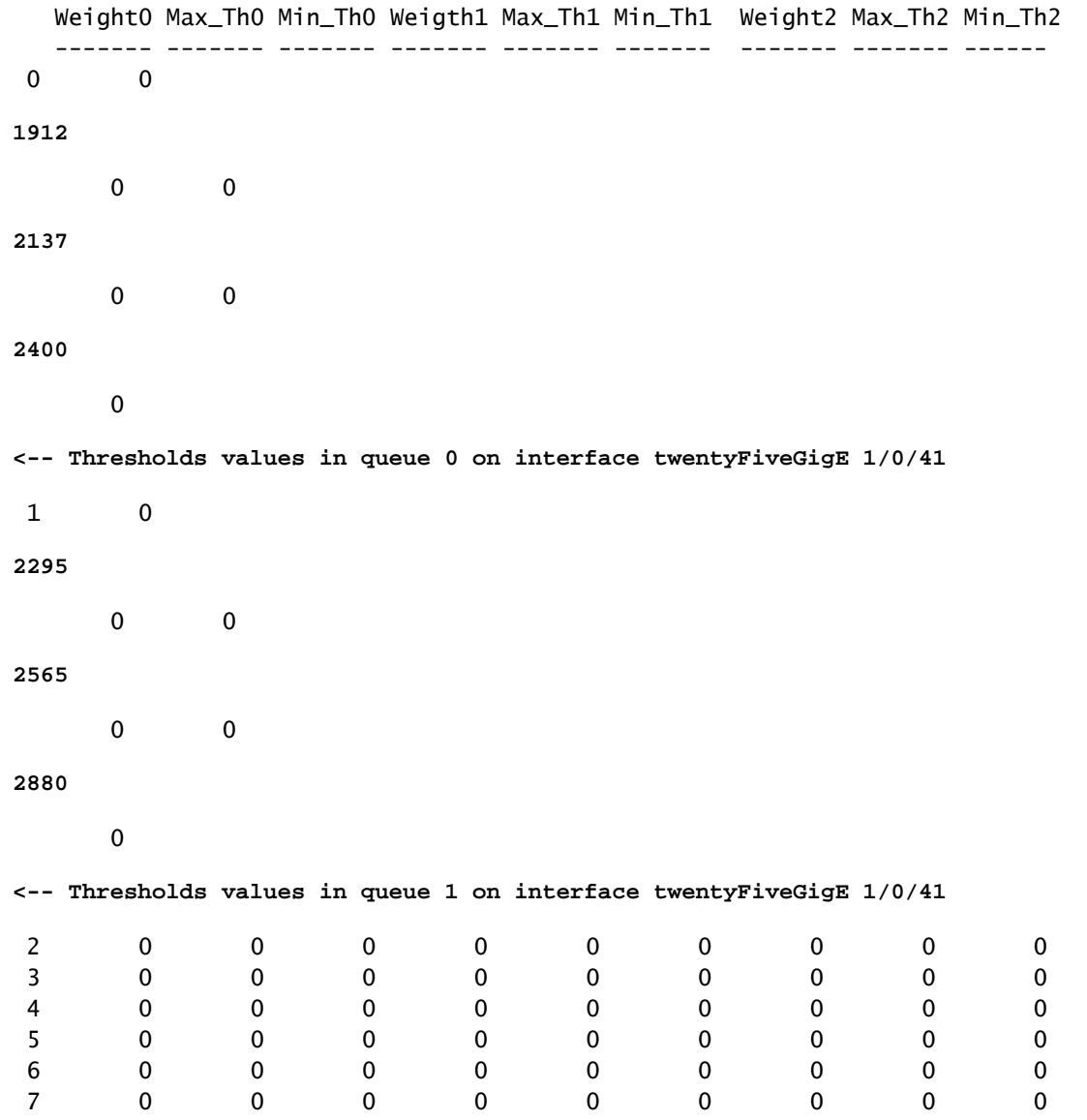

本示例显示已配置了4800倍数的Catalyst 9500上协商为10Gbps速度的接口上分配的软缓冲区。

#### <#root>

Cat9k#

**show platform hardware fed active qos queue config interface twentyFiveGigE 1/0/41**

Asic:0 Core:0 DATA Port:8 GPN:141 LinkSpeed:0x12

AFD:Disabled FlatAFD:Disabled QoSMap:0 HW Queues: 64 - 71 DrainFast:Disabled PortSoftStart:4 - 42000 BufferSharing:Disabled DTS Hardmax Softmax PortSMin GlblSMin PortStEnd QEnable ----- -------- -------- -------- -------- --------- -------

0 1 6 480 10

**42000**

1 1312 0 0 4 42000 En

**<-- 42000 is the total soft buffers allocated to queue 0 on interface twentyFiveGigE 1/0/41**

1 1 5 0 10

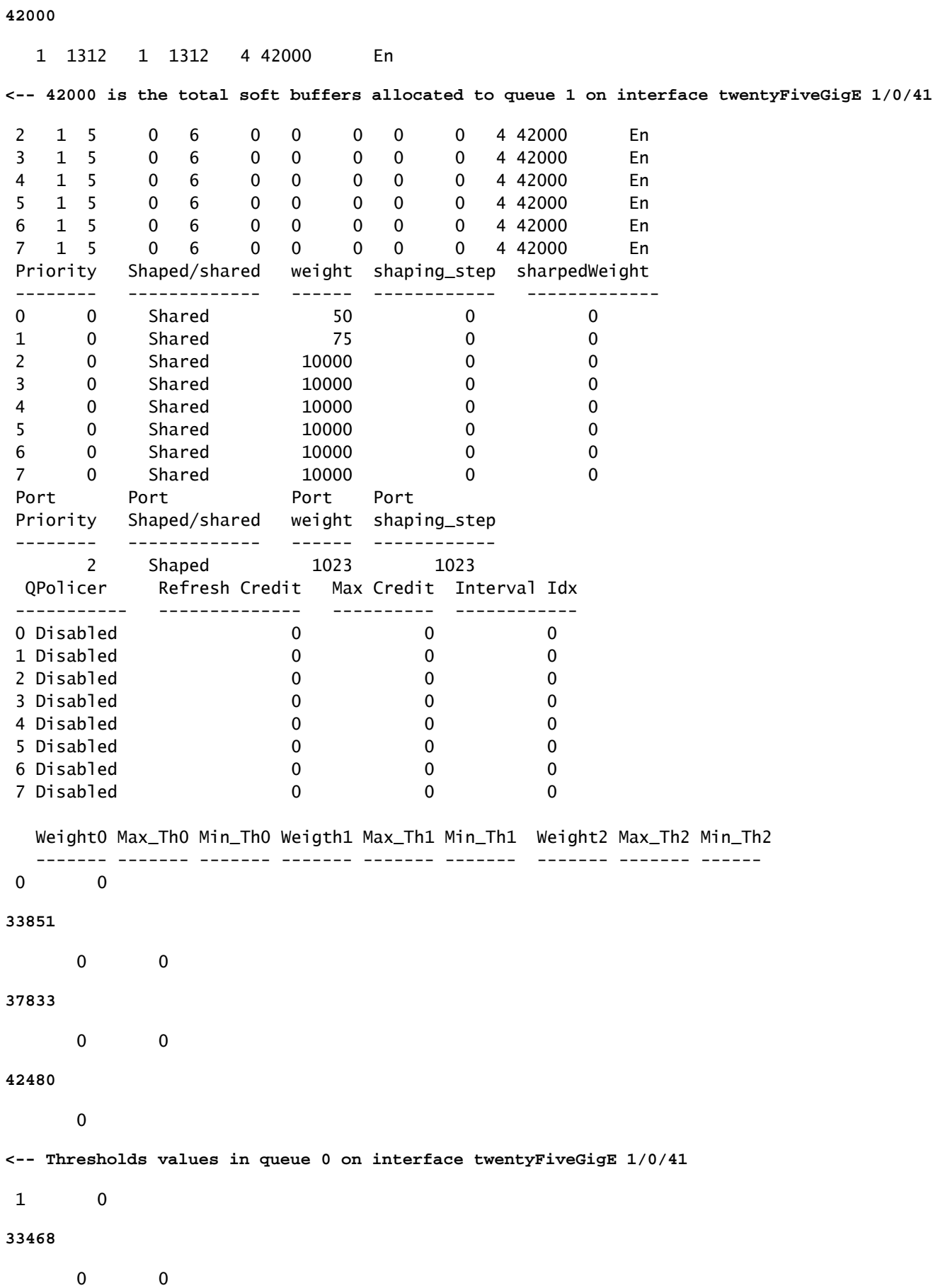

**37406**

0 0

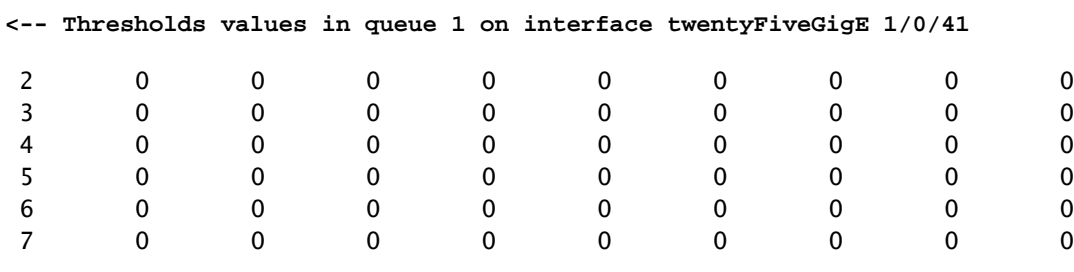

注意:软缓冲的分配会有所不同。分配可能与以上输出不匹配。分配输出会有所不同,具体取 决于所使用的特定平台、应用的QoS策略以及所讨论接口的协商运行速度。

### 修改每队列缓冲区

 $\overline{0}$ 

每队列缓冲区修改可用于无法使用SoftMax乘数的情况,或尝试微调缓冲区以适应流量量变曲线的 情况。

- 要基于每个接口修改队列缓冲区分配,必须使用策略映射。
- 在大多数情况下,可以修改接口的当前策略映射,并按类更改缓冲区。

在本示例接口中,twentyFiveGigE 1/0/1遇到输出丢弃。如应用到此接口的命令输出出口策略映射中 所示。

show platform hardware fed switch active qos queue stats interface <interface>命令允许您查看接 口上的每个队列统计信息,其中包括多少字节已排入缓冲区,以及多少字节由于缺少可用缓冲区而 被丢弃。

<#root>

Cat9k#s

**how platform hardware fed active qos queue stats interface twentyFiveGigE 1/0/1**

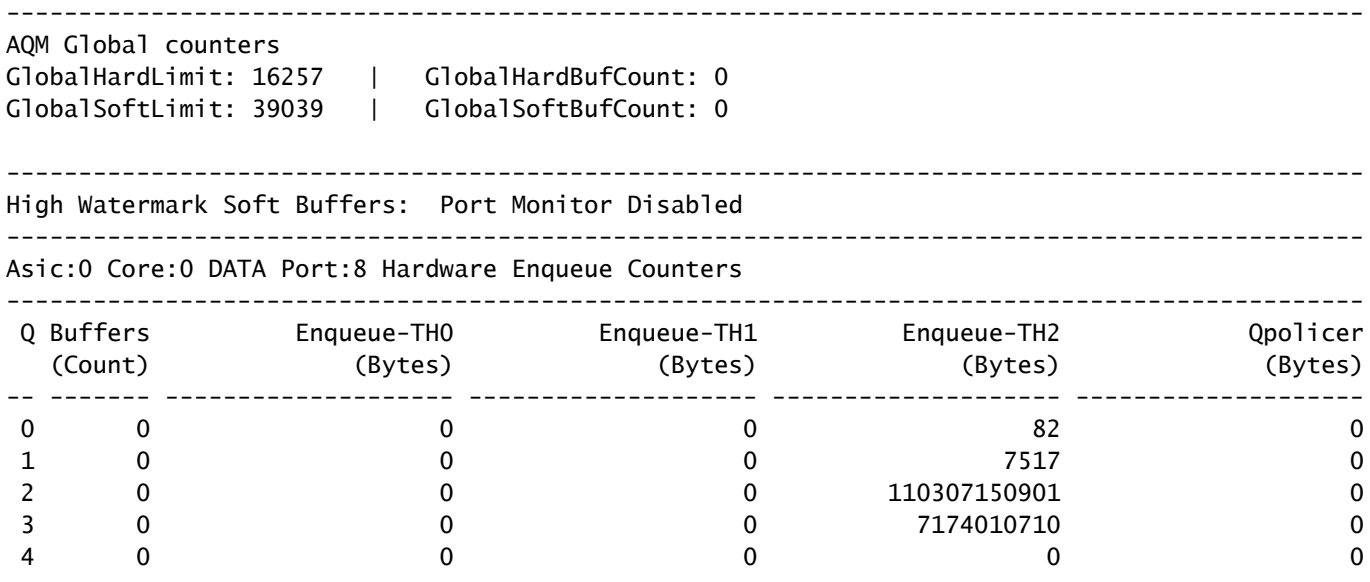

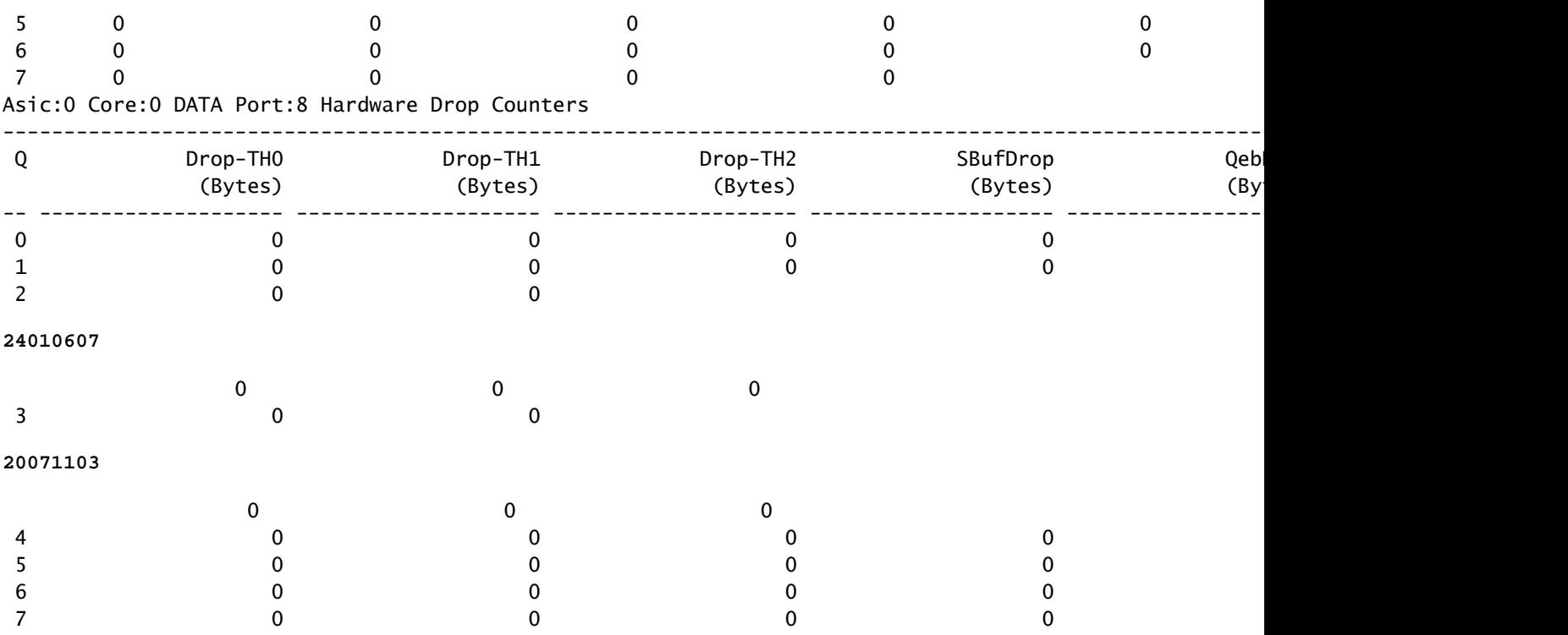

为了缓解此接口上的输出丢弃,根据Enqueue计数器,Q0到Q1的入队率非常低,因此不需要像 Q2和Q3那么多的缓冲区。建议的操作是为队列2和队列3分配更多缓冲区,因为这些队列与任何其 他队列相比具有更高的入队流量。

• 要修改缓冲区分配,您可以使用应用于接口25GigE 1/0/1的策略映射中的queue-buffers ratio <0-100>配置。

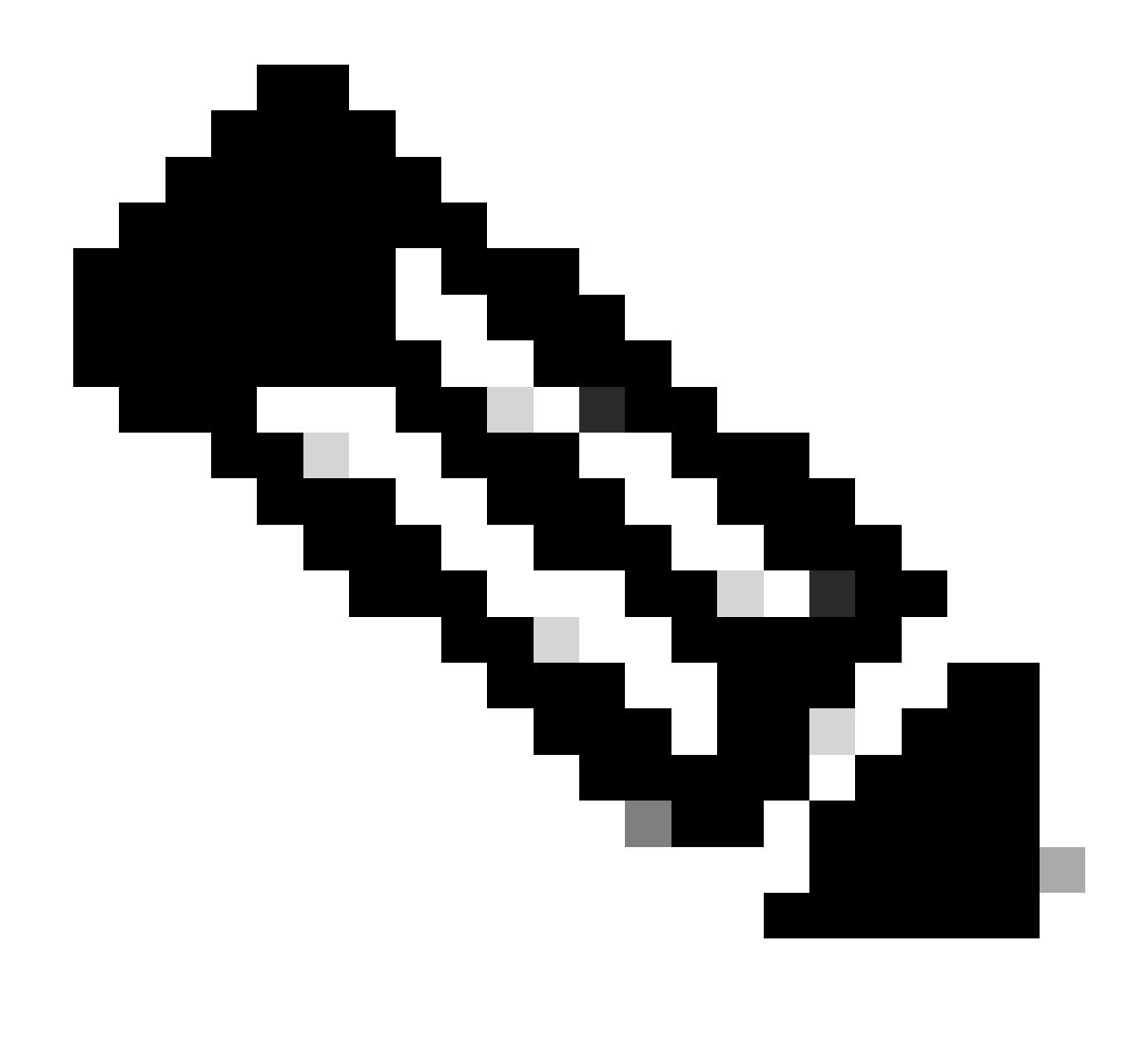

注意:如果在策略中的每个类上配置此命令,则其总和必须为100。但是,如果只配置了一 个类,则系统会平均从其他队列中减去缓冲区。

本示例显示如何在策略映射中配置队列缓冲区比率。

<#root>

Cat9k(config)#

**policy-map test**

Cat9k(config-pmap)#

**class Voice**

Cat9k(config-pmap-c)#

**priority level 1**

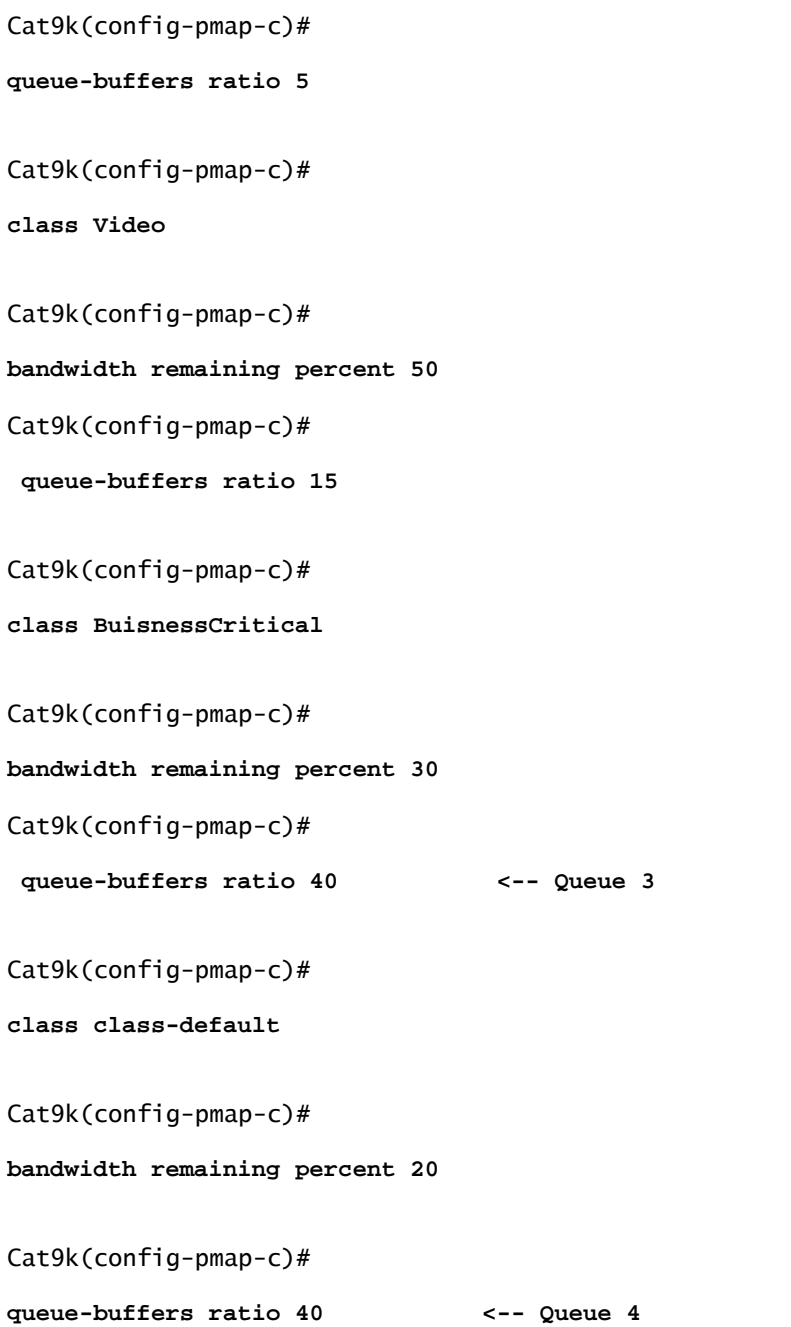

从Cisco IOS XE 17.2.1版本开始,基于UADP 3.0(Catalyst 9500高性能和Catalyst 9600)的交换机可 以配置为在相同ASIC内的两个核心之间共享活动队列管理(AQM)缓冲区。

- 配置有缓冲区共享的端口使用任何可用的AQM缓冲区,而不管AQM缓冲区映射到哪个核心。
- 这有助于管理将饱和单个AQM核心的缓冲区的更高突发流量。
- 可以在全局配置模式下通过qos share-buffer命令启用此功能。
- 您可以使用show platform hardware fed active qos queue config interface命令检查该功能。 这是影响整个系统的全局配置。

您可以使用命令的no形式(no qos share-buffer)来禁用缓冲区共享。

Cat9k(config)#

**qos share-buffer**

Cat9k(config)#

**end**

使用Wireshark分析输出丢弃

要验证网络中是否存在微爆发,您可以使用数据包捕获工具(如Wireshark):

- Wireshark可捕获数据包,并允许您实时或捕获后分析网络流量。
- 要确定Wireshark发生丢包时会发生什么微爆发,请在受影响的接口上开始数据包捕获,并反 复检查接口,直到发生输出丢包。
- 捕获完成后,在Wireshark中打开捕获文件,查找流量高的时段,随后是流量低或无流量的时 段。这些是潜在的微爆发。

要有效地捕获和分析接口上的输出丢弃,请使用以下建议:

- 不得使用EPC(嵌入式数据包捕获)。EPC将所有流量限制为每秒最多1000个数据包 (pps),这可能会使数据失效。
- 建议对识别输出丢弃的接口使用仅TX的SPAN。
- 当您使用SPAN时,源端口和目标端口必须具有相同的速度,或者目标端口必须具有比源端口 更高的速度。这可确保SPAN会话不会因端口速度不匹配而造成额外的网络拥塞或丢包。
- 当输出丢弃主动递增时,收集SPAN会话很重要。这样可以确保您捕获相关流量并识别微爆的 根本原因。如果在丢弃发生后收集SPAN会话,您将无法捕获相关流量。

要确认这些高流量时段是否确实为微爆发,请使用Wireshark I/O图表功能。由于I/O图形显示一段时 间内网络流量的图形表示,因此更容易识别微爆发。要创建I/O图表,请转至Statistics > I/O Graph:

注意:为演示此过程,我们使用在1 Gbps接口上捕获的数据包。但是,排除任何高速接口上 的输出丢弃故障时的步骤是相同的。

图 2.选择I/O图形。

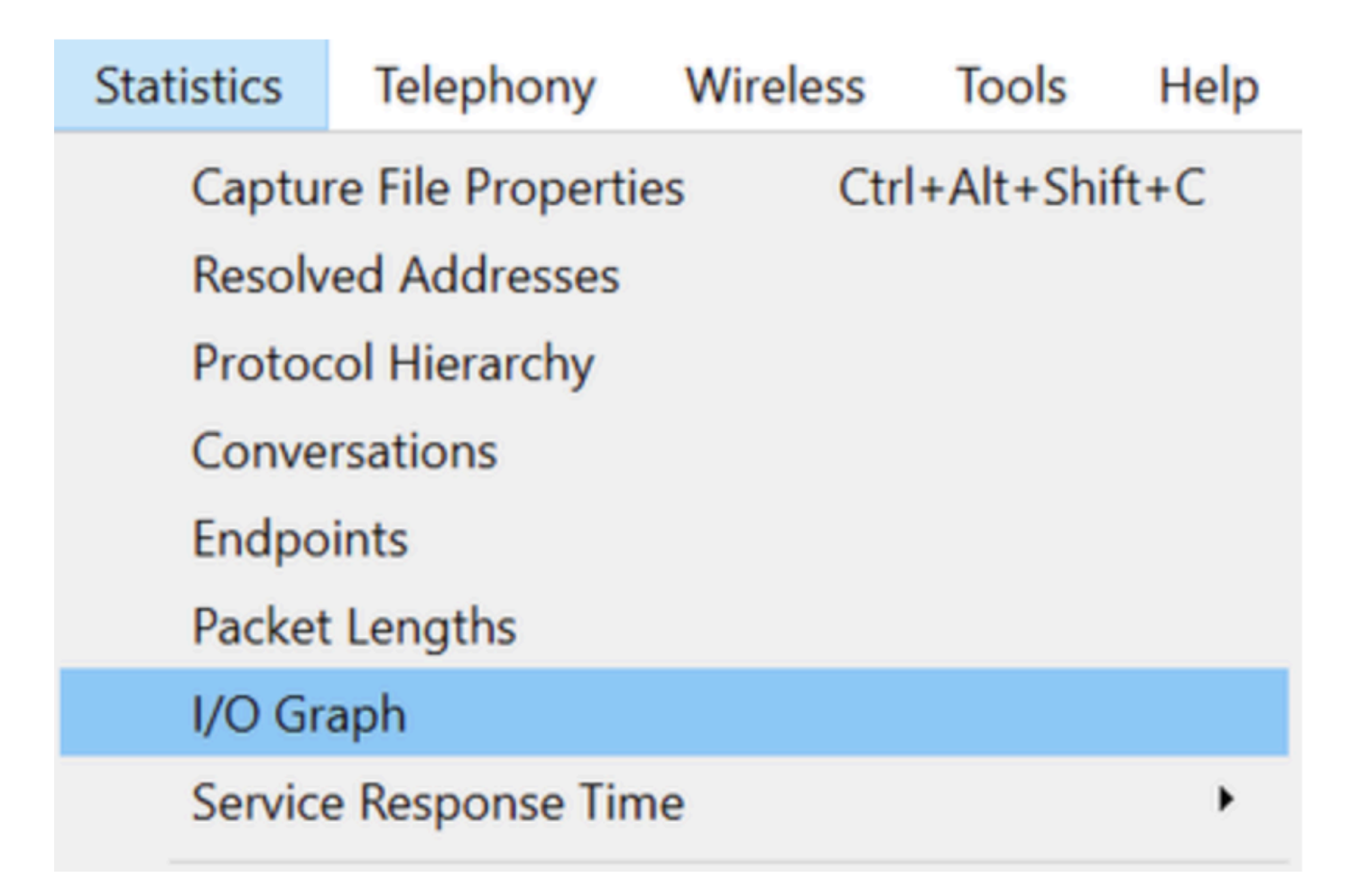

下图显示一条直线,表示一段时间内传输的数据量。在图中查找指示高流量期间的峰值。如果在这 些峰值之后是流量低或无流量的时段,则可能已识别出微爆发。

图 3.显示数据包捕获的I/O图。

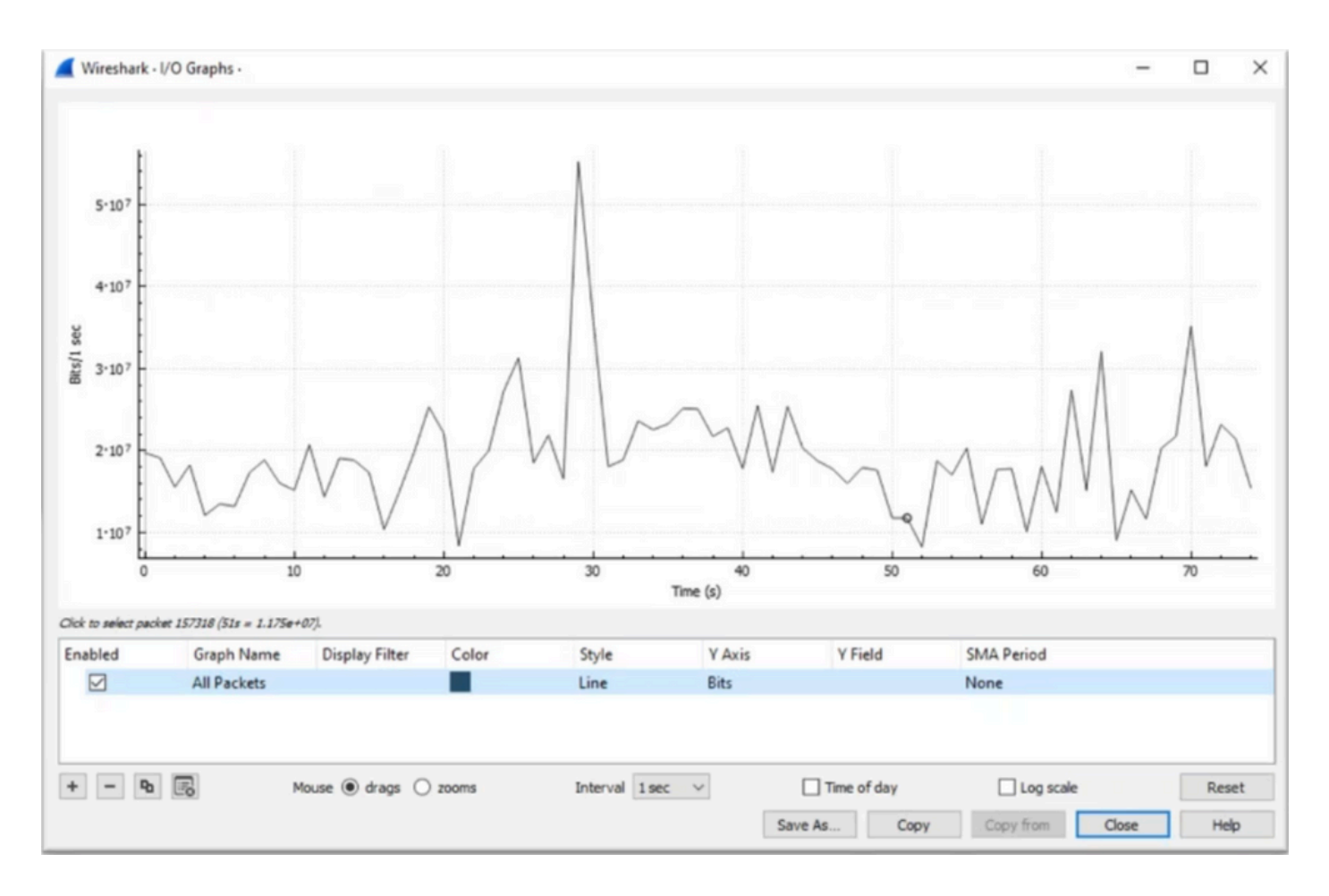

务必确保所有数据包都已选择且未应用显示过滤器。此外,选择Line Graph选项并将Y轴设置为 Bits,以正确分析流量。

图 4.显示如何选择Line Graph选项并将Y轴设置为Bits。

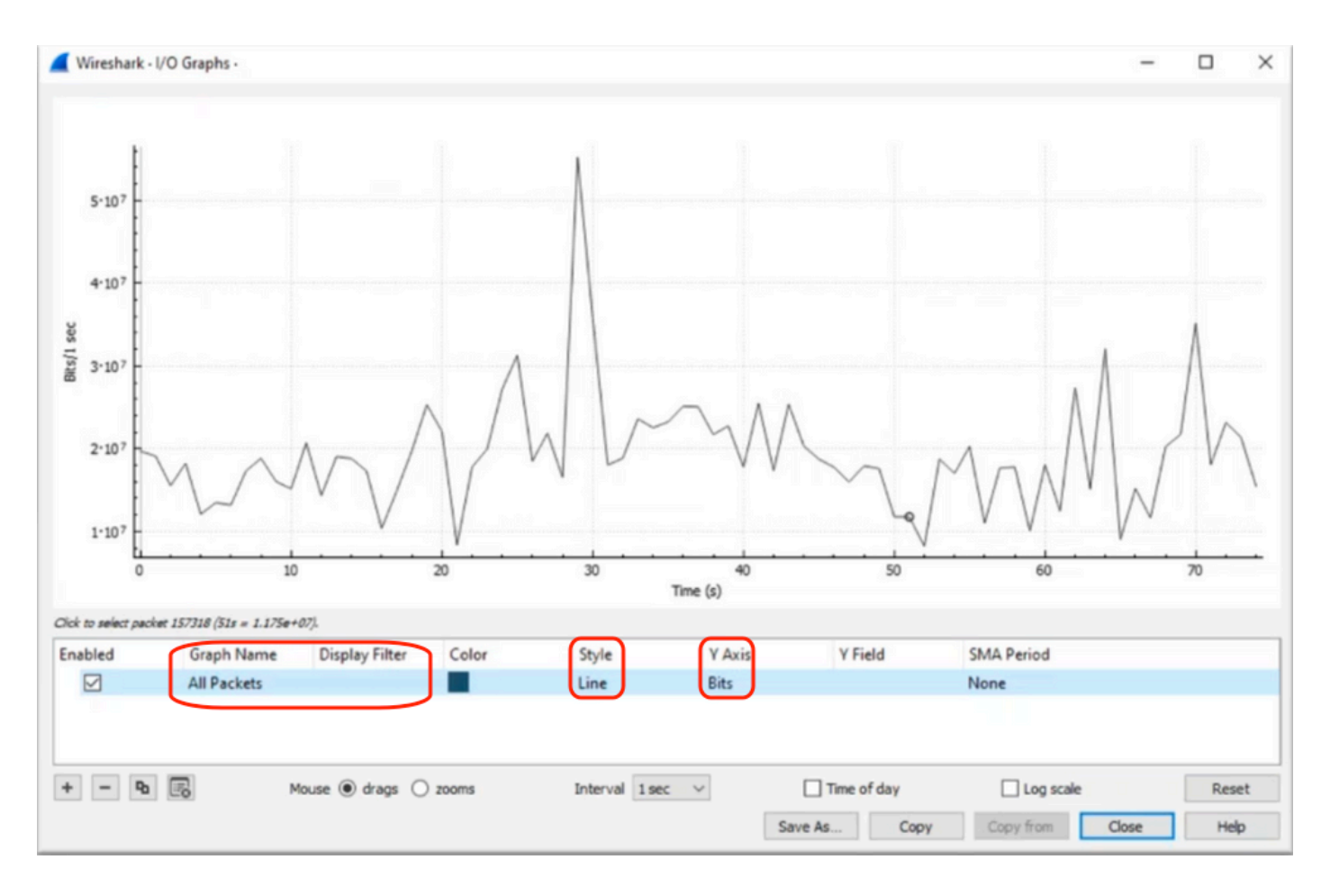

当您分析大型数据包捕获时,确定您感兴趣的特定时间段至关重要。例如,在此场景中,可以观察 到在30秒附近存在大量流量。

点击I/O图形中峰值峰值时,Wireshark会在后台选择该数据包。在本场景中,选择了数据包 79280和101896以创建数据包捕获的子集,以便在怀疑存在微爆发的时间戳内工作。

图 5.显示如何创建关注可疑微爆发存在时间戳的数据包捕获子集。

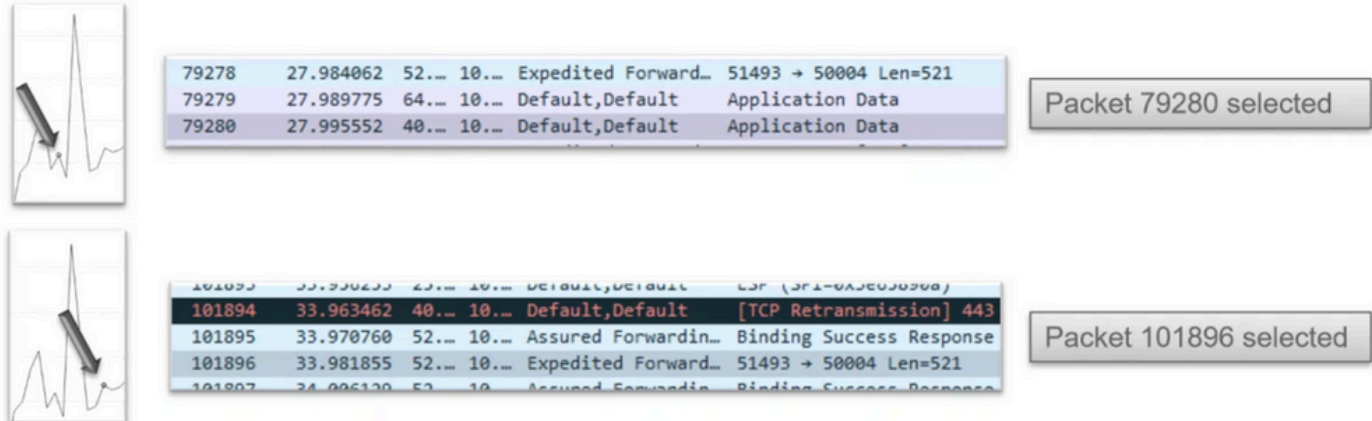

要将选定的第一个和最后一个数据包导出到新文件,请确保选择Range 和Captured 单选按钮。 图 6.显示如何导出和保存数据包捕获的子集。

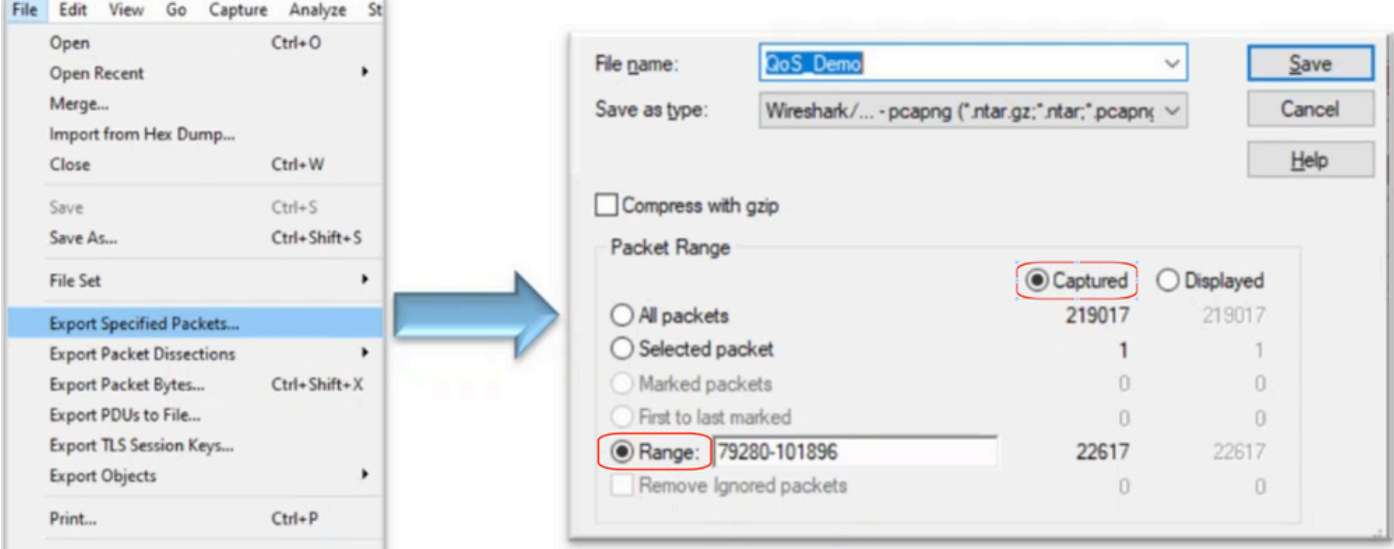

保存文件后,将其打开并导航回I/O图形。确保间隔设置为1毫秒,以绘制以毫秒为单位看到的峰值 。

### 图 7.显示数据包捕获的导出子集的I/O图。

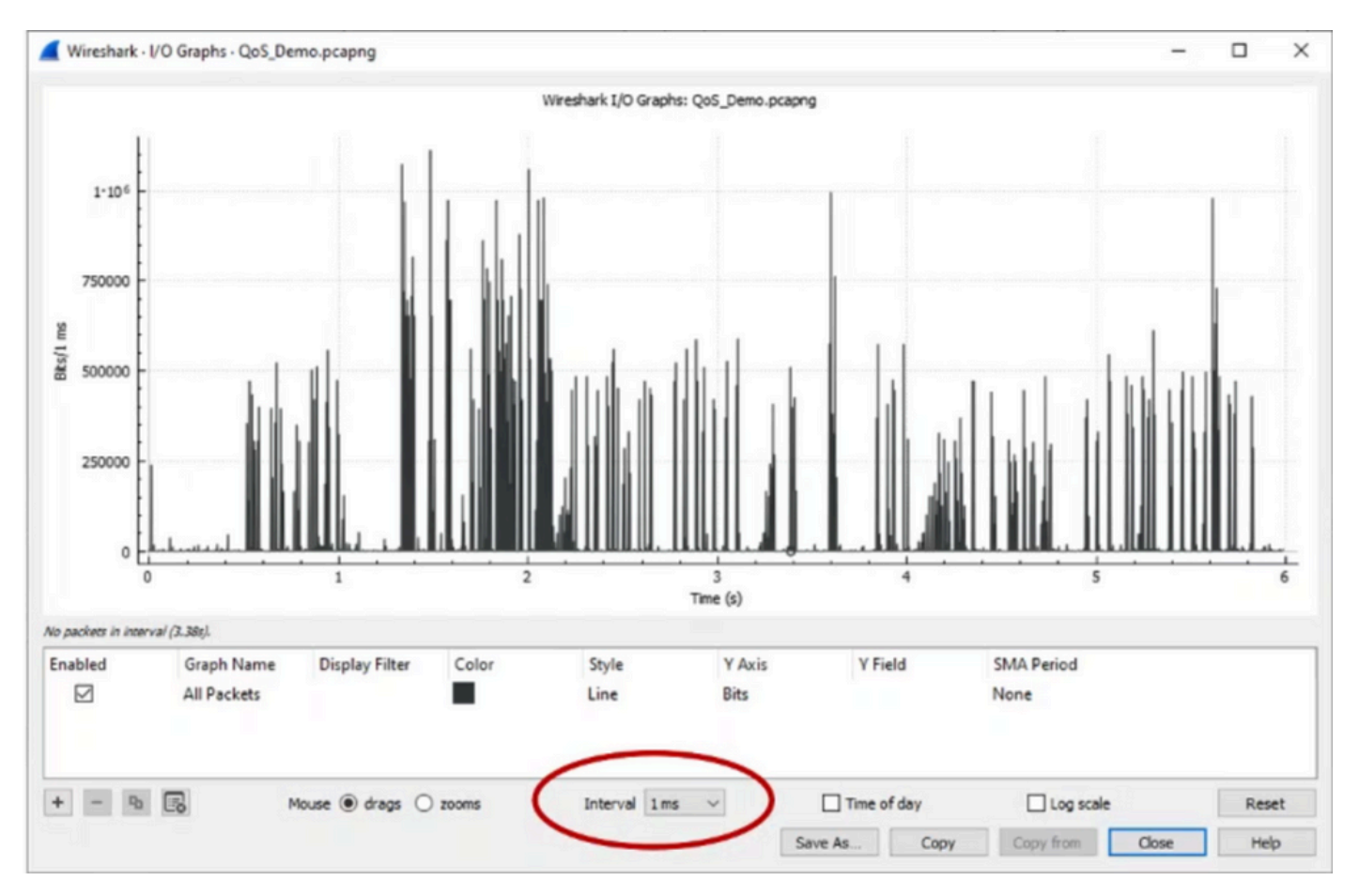

在显示图形时,必须标识代表以线速传输整毫秒流量的时间段的峰值,这可能会导致缓冲区被填满 ,并可能产生输出丢弃。例如,在1 Gbps接口上,这相当于每毫秒1,000,000位。点击代表潜在微 爆的峰值点。它有助于识别导致输出丢弃的数据包。然后可以进一步分析此数据包,以确定微爆的 根本原因并采取纠正措施。

图 8.显示了如何识别I/O图中的潜在微爆发流量。

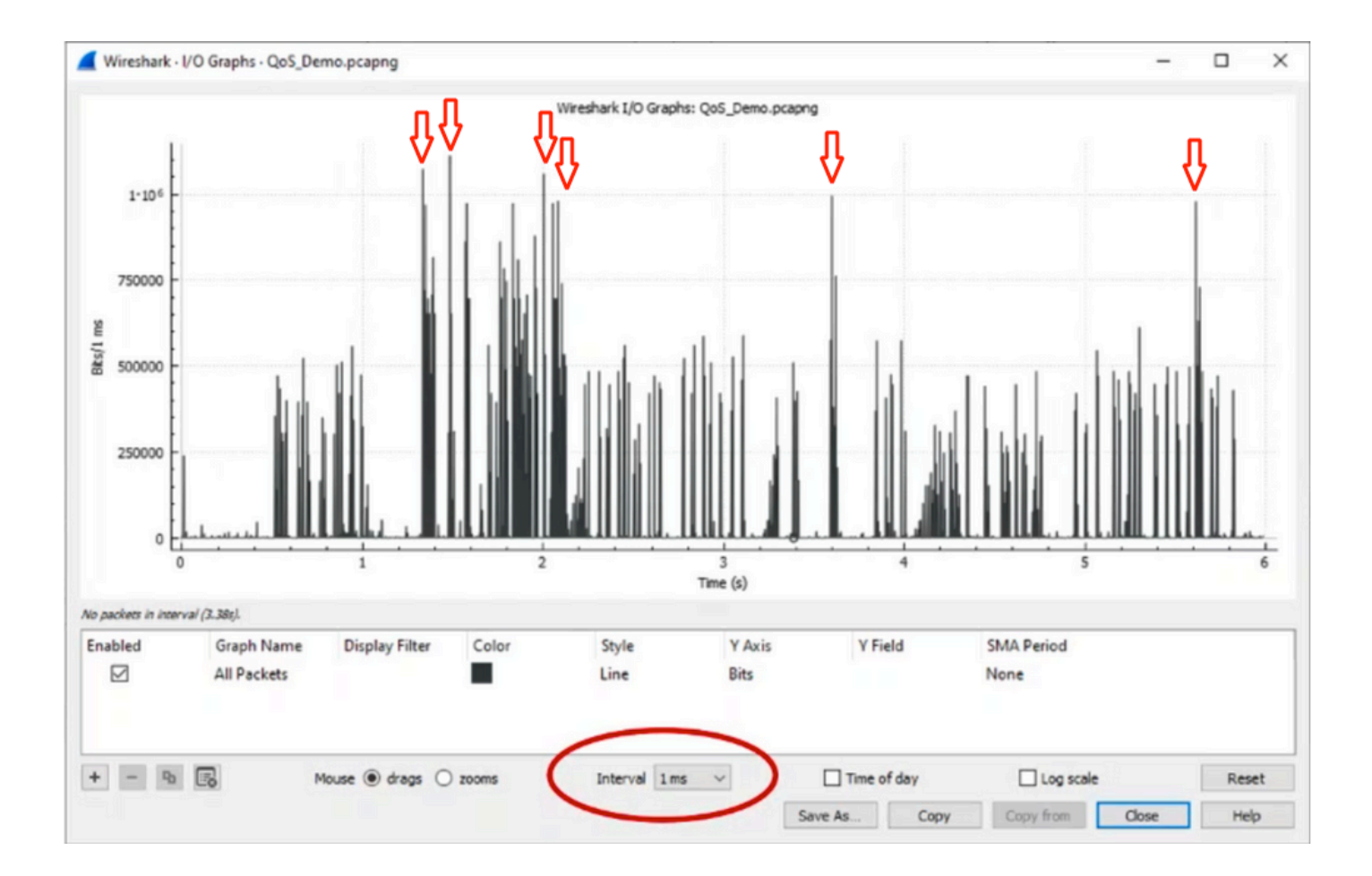

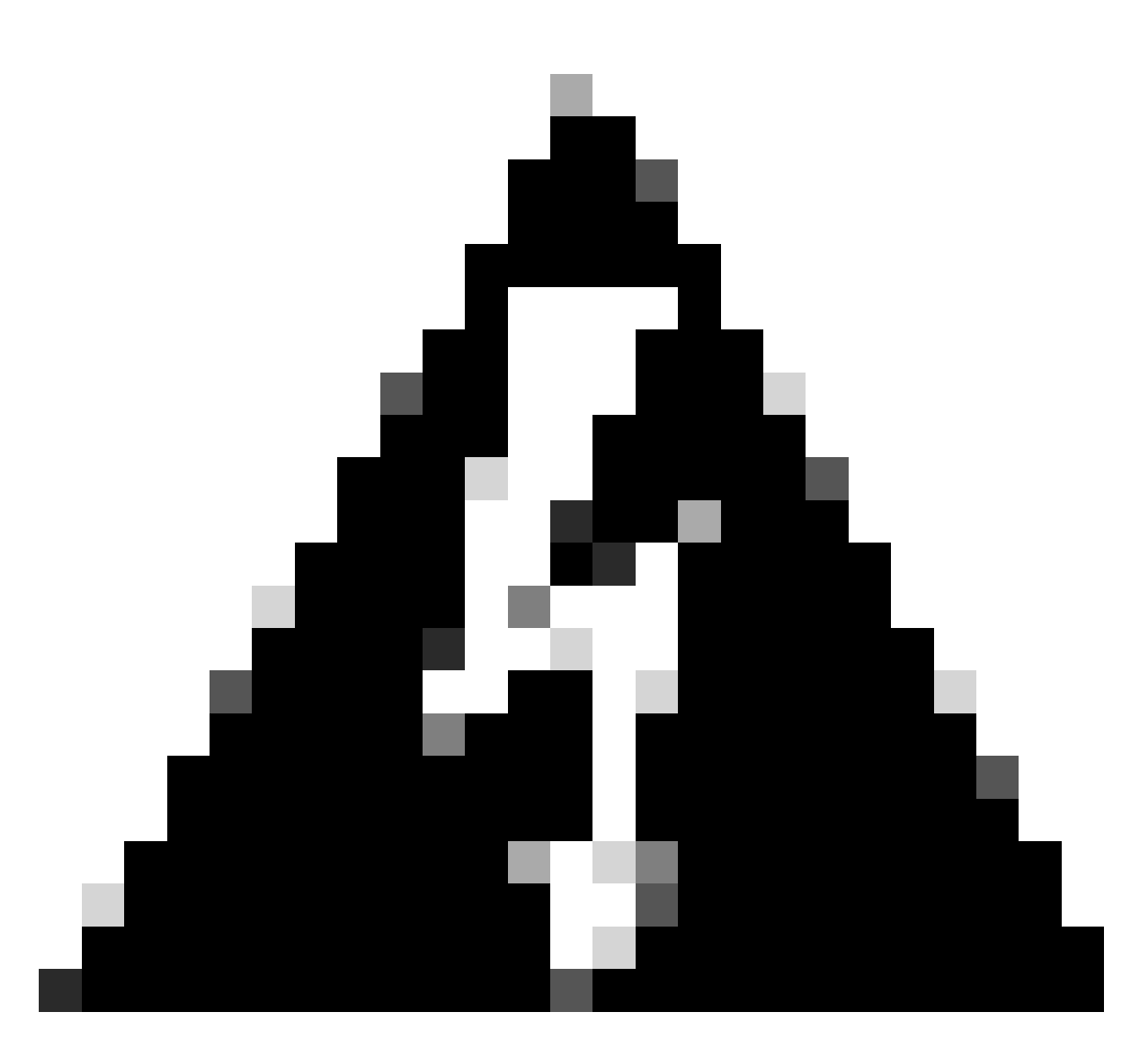

警告:在高速接口上使用Wireshark或任何其他数据包捕获工具时,务必了解此限制。高速 接口(例如40G和100G)会生成大量网络流量,这可能会占用用于捕获数据包的系统资源 。因此,这可能会导致数据包在捕获过程中被丢弃,并影响捕获数据的准确性和完整性。

替代方法

如果已经耗尽分配给队列的资源并且仍然遇到丢包现象,则需要考虑其他选项来管理拥塞。这些可 能包括:

- 升级接口速度。您可以从1G移动到10G、从10G移动到25G或40G,以增加出口带宽并减少超 用比。
- 将平台更改为具有更大的每个队列/每个接口缓冲区的平台。
- 调整应用设置以减小导致输出丢弃的突发大小。
- 使用排队调度程序将一个流量类优先于另一个流量。此方法优先保护更重要的流量,但会增加 不太重要的流量的丢包率。
- 实施拥塞管理算法(例如加权随机早期丢弃[WRED]或加权尾部丢弃[WTD])以提前丢弃流量
	- 。WRED或WTD阈值可导致突发流量较早下降,从而自动缩短终端客户端的传输窗口。这允

许其他不太突发的流量遇到较少的拥塞,确保在拥塞严重时为不同流量类别分配最小的缓冲区

- 管制离已知高带宽应用程序(如数据备份)的源最近的流量,以减少网络中突发流量的频率和 严重性。这样,位于网络其他位置的源设备和目的设备之间的低带宽区域便更有可能有效地管 理突发流量和正常网络流量。
- 使用端口通道。但是,请注意,由于散列操作,可能会有多个流定向到单个成员,这可能会导 致持续丢弃。

请注意,其中某些选项需要涉及更多的配置(例如流量工程),但可以显著缓解网络拥塞和输出丢 弃。

## 相关信息

。

- Cisco Catalyst 9000交换平台: QoS和队列白皮书
- [服务质量配置指南,Cisco IOS XE 17.x](https://www.cisco.com/c/en/us/td/docs/routers/ios/config/17-x/qos/b-quality-of-service/m_qos-apply.html)
- [思科光纤到设备兼容性列表](https://tmgmatrix.cisco.com/)
- [支持创新:Cisco TAC如何转变文档和简化自助服务](https://blogs.cisco.com/services/support-innovation-how-ciscos-tac-is-transforming-documentation-and-simplifying-self-service)
- [技术支持和文档 Cisco Systems](https://www.cisco.com/c/en/us/support/index.html)

### 关于此翻译

思科采用人工翻译与机器翻译相结合的方式将此文档翻译成不同语言,希望全球的用户都能通过各 自的语言得到支持性的内容。

请注意:即使是最好的机器翻译,其准确度也不及专业翻译人员的水平。

Cisco Systems, Inc. 对于翻译的准确性不承担任何责任,并建议您总是参考英文原始文档(已提供 链接)。